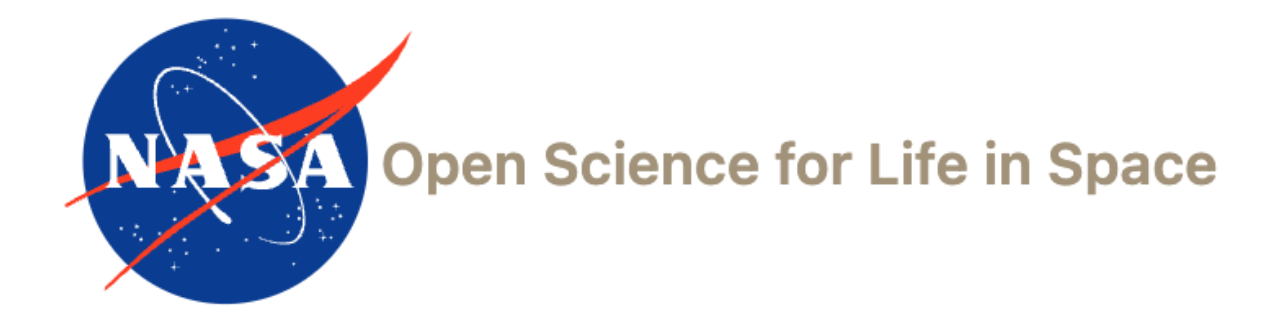

# Biological Data Management Environment (BDME) **Tutorial**

*OSDR Submission Portal*

Version 3

January 2024

## **CREATE A STUDY**

+ Create New 1. Click

## 2. Select Create a Study if the data is not from a NASA funded grant and click Next.

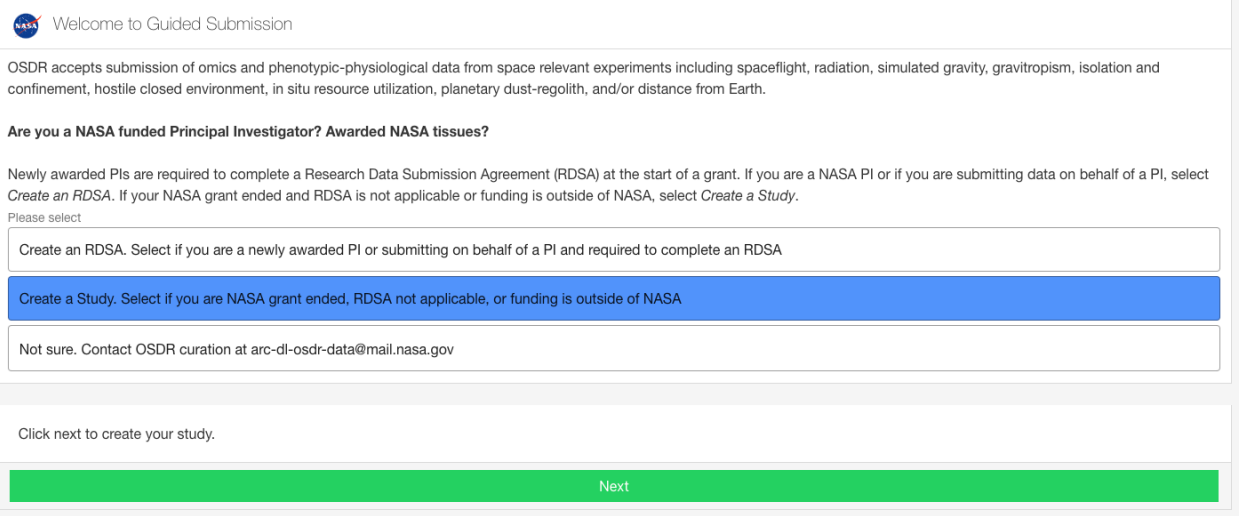

3. Select a factor that best describes your study from the drop-down menu and click **Let's get started**. If you do not see a factor on the list, click on Other to email the curation team for review.

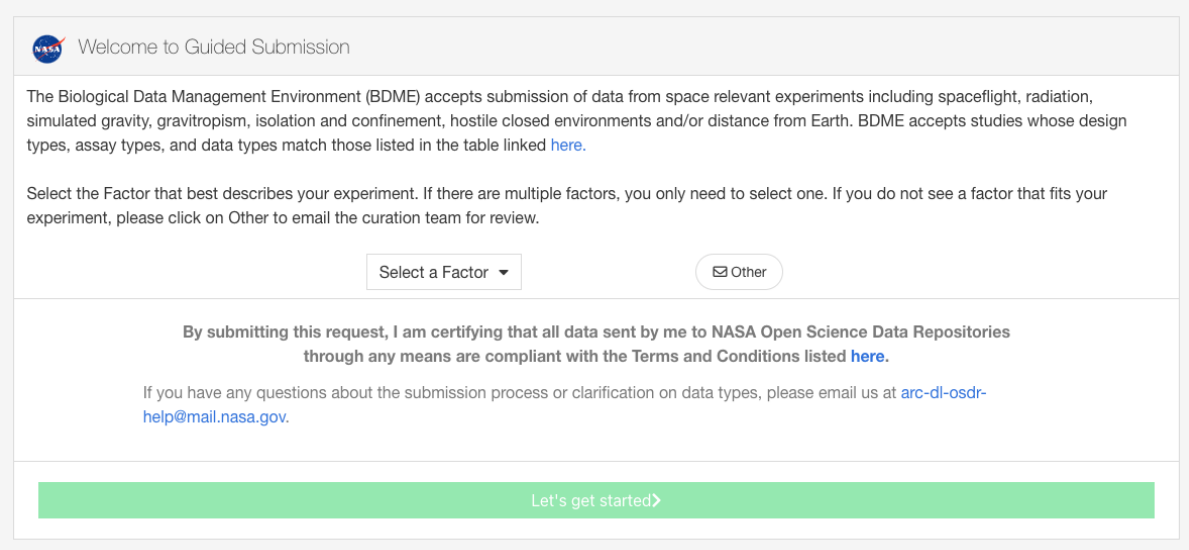

4. There is nothing to do in the next screen, just click **Let's get started.**

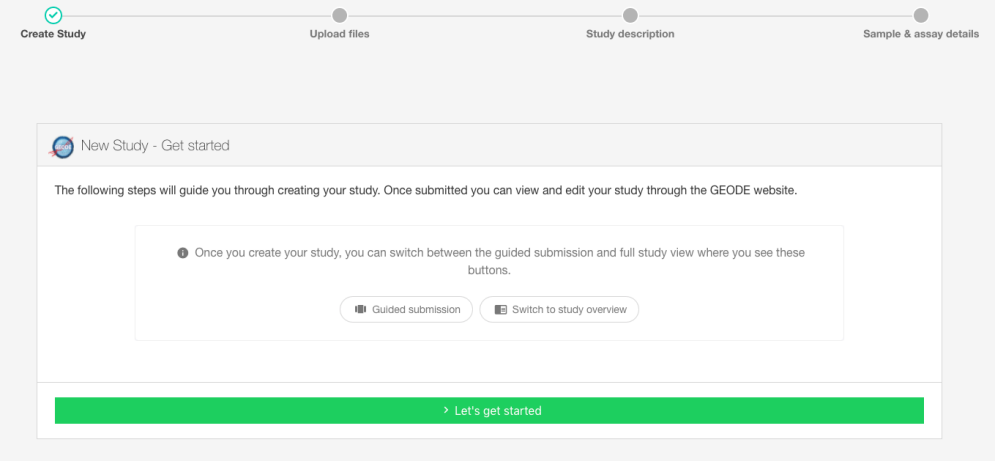

5. Raw data files are required. Uploading raw data files can be done at any time, so you can select I will upload files later and click Next for now.

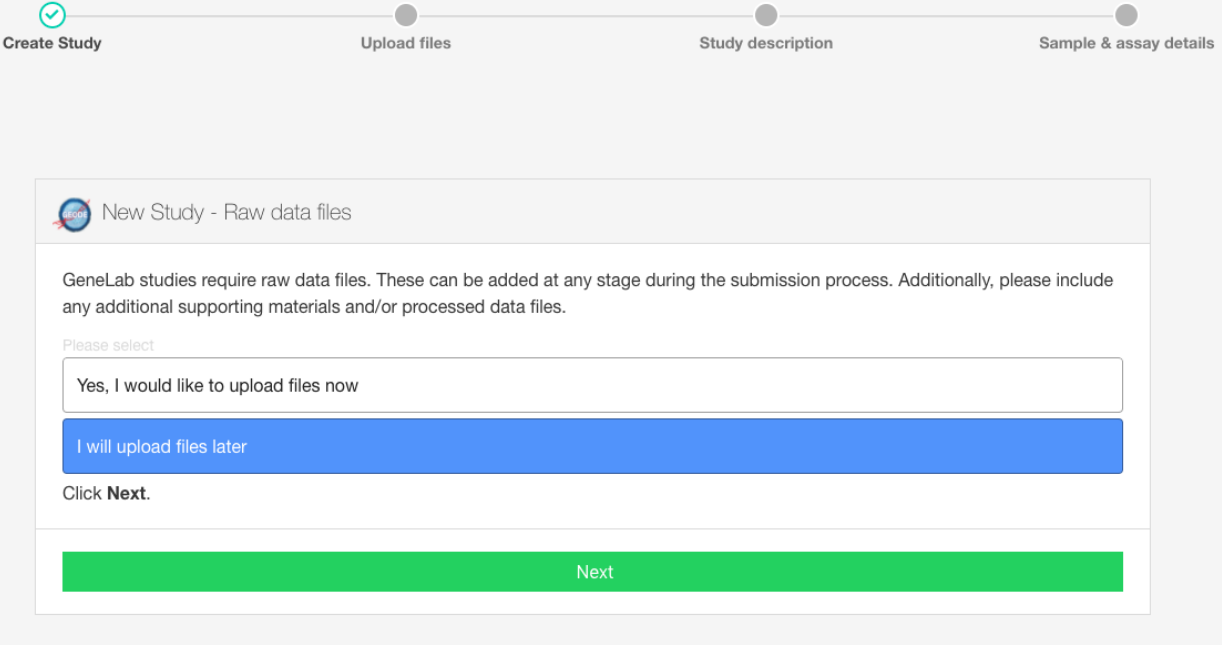

6. An accession number and the unique DOI are assigned to your study. When you see this screen, a new study has been created successfully.

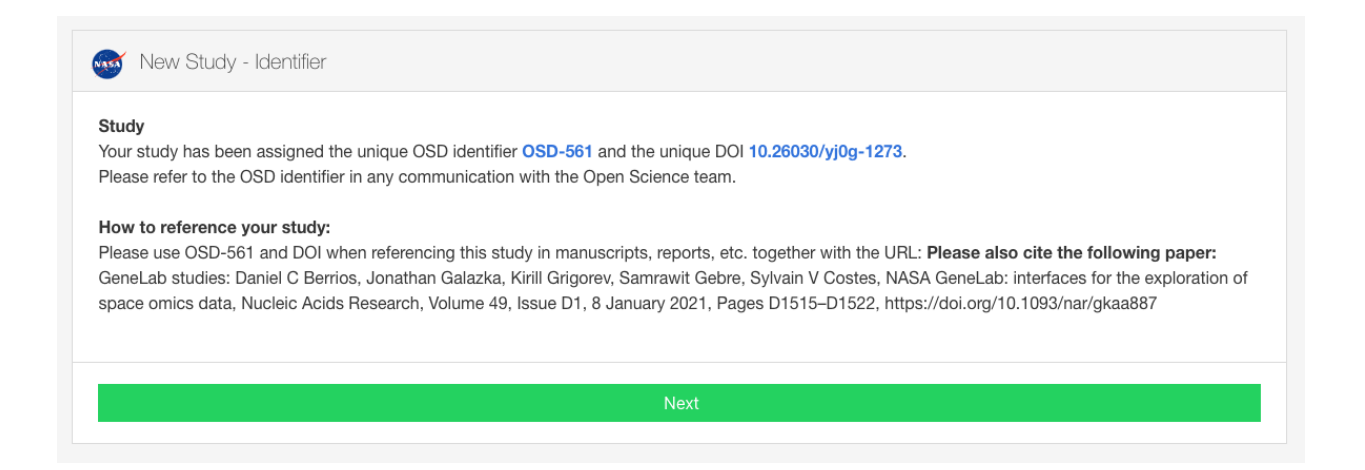

- 7. There are two ways to proceed from here, follow the steps in 7.1 to continue with **Guided Submission** or skip 7.1 to continue with **7.2 Study Overview**. Both will result to the same page later (step 8). Also, you can stop at any point and come back to resume editing if needed.
	- Guided Submission
		- 7.1.1 Populate all the fields after reading through the Helpful Hints and click Next.
			- Study Design Description: use an ontology if available
			- Study Title
			- Study Summary: a brief description of the study. You can also enter the abstract of the publication. there is a 60-character minimum for this field.
			- Study Contact: the principal investigator and the submitter are required to be listed in a dataset.
			- Manuscript: enter DOI or PMID to add a manuscript

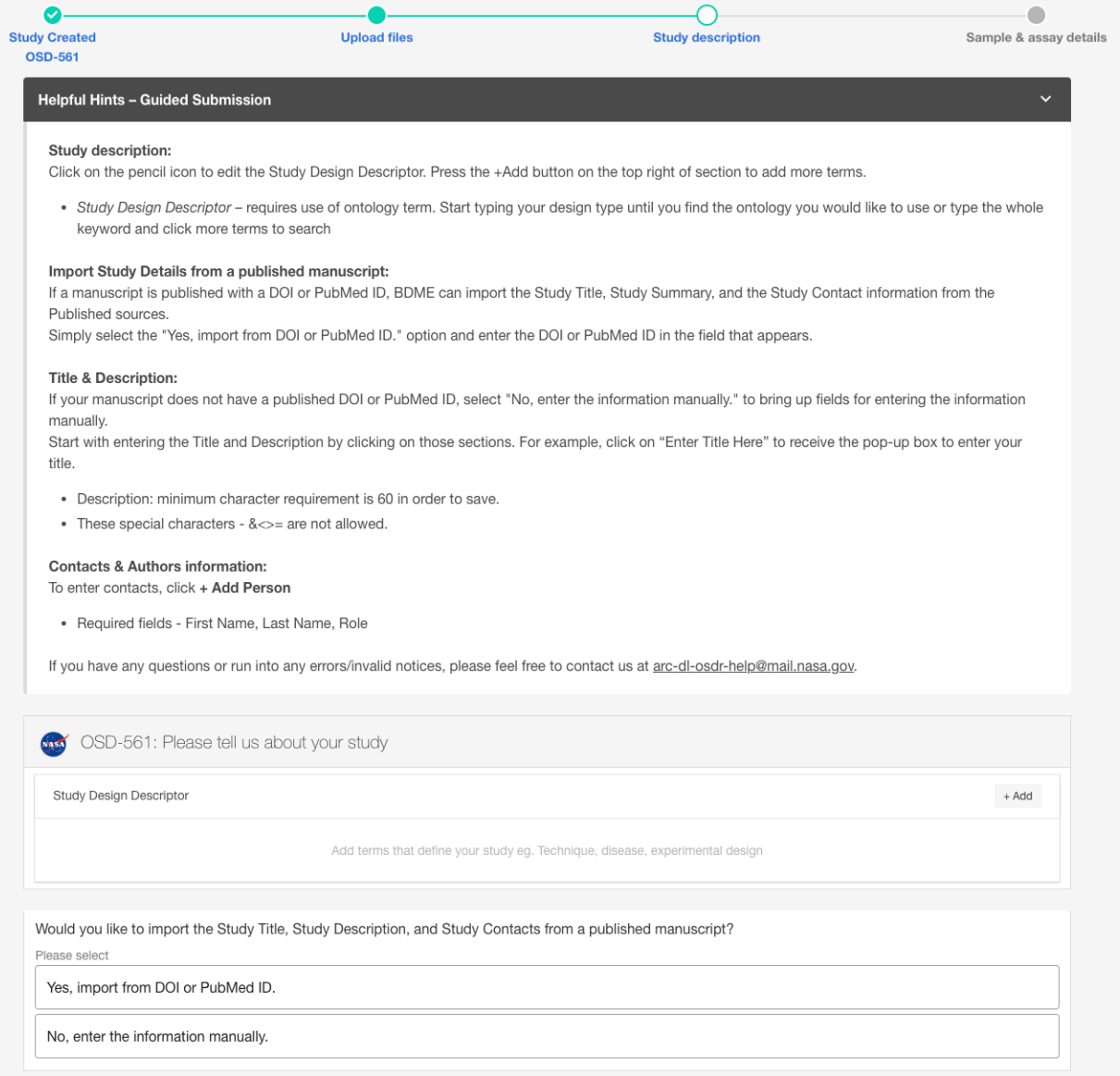

7.1.2 Click  $\frac{d}{dx}$  + Add Assay and **select the Measurement, Technology type and Platform** 

applicable to your data. You can also click **Next** to go to the next step and populate assay info later.

Helpful Hints - Guided Submission

#### Assays:

#### Select +Add Assay.

Select the technique type and scroll down to select the assay. Both fields need be highlighted/selected in to click +Add assay type.

After adding an assay, click Next and Confirm to switch to full study view.

GLDS-404: Study samples and assay details

+ Add Assay

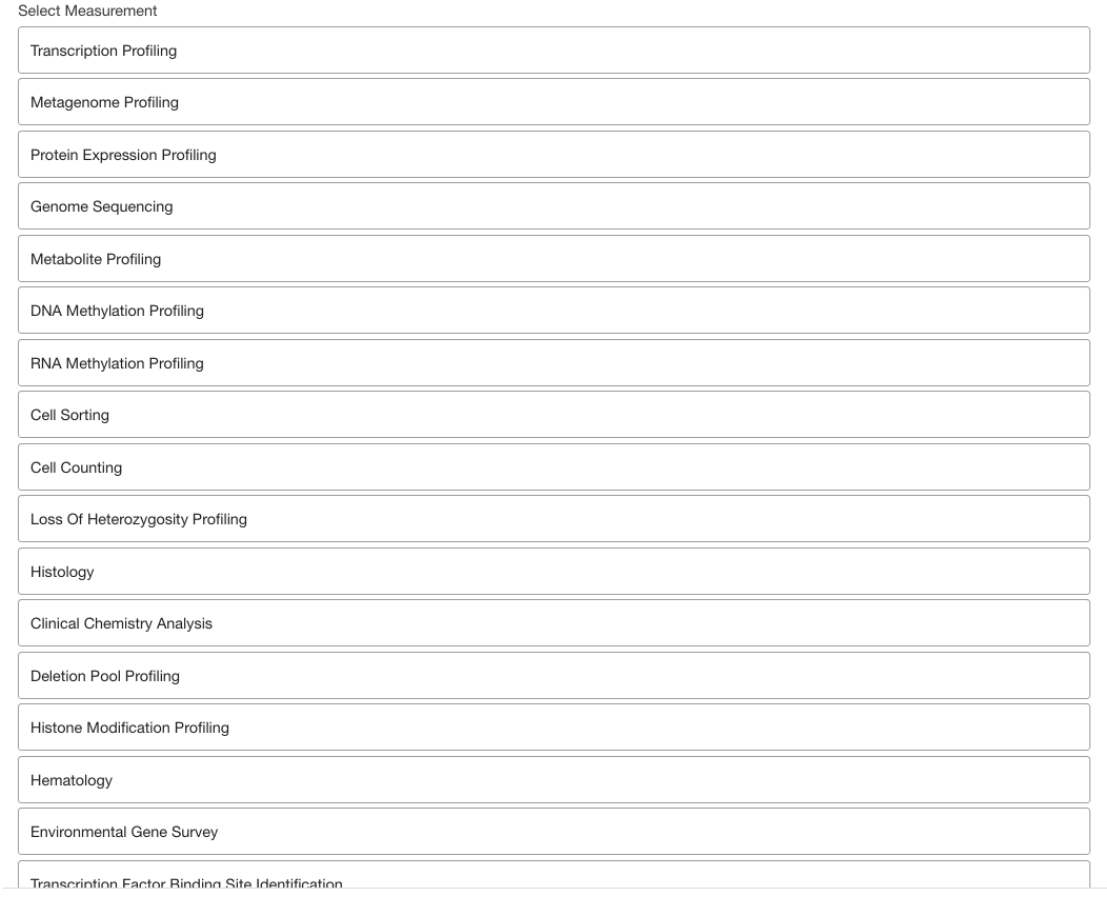

 $\mbox{\sf C}$ 

 $\mathsf{Heip}\ \odot$ 

Select Measurement

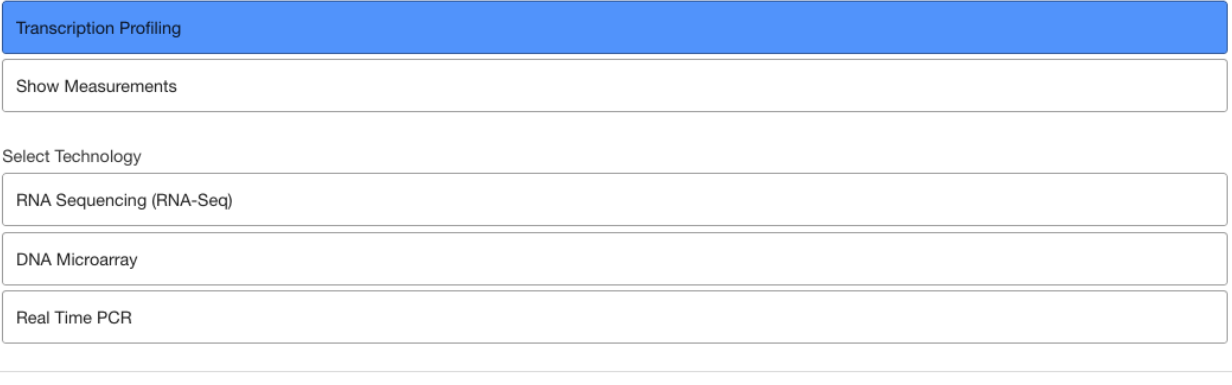

## 7.1.3 After adding an assay, click Next and confirm to switch to full study view.

Cancel

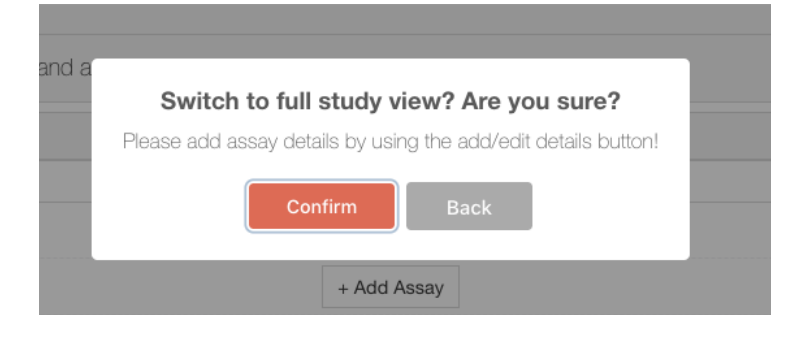

## • Study Overview

Click at the small icon on bottom right of the page (this info can be populated later) to change to study overview.

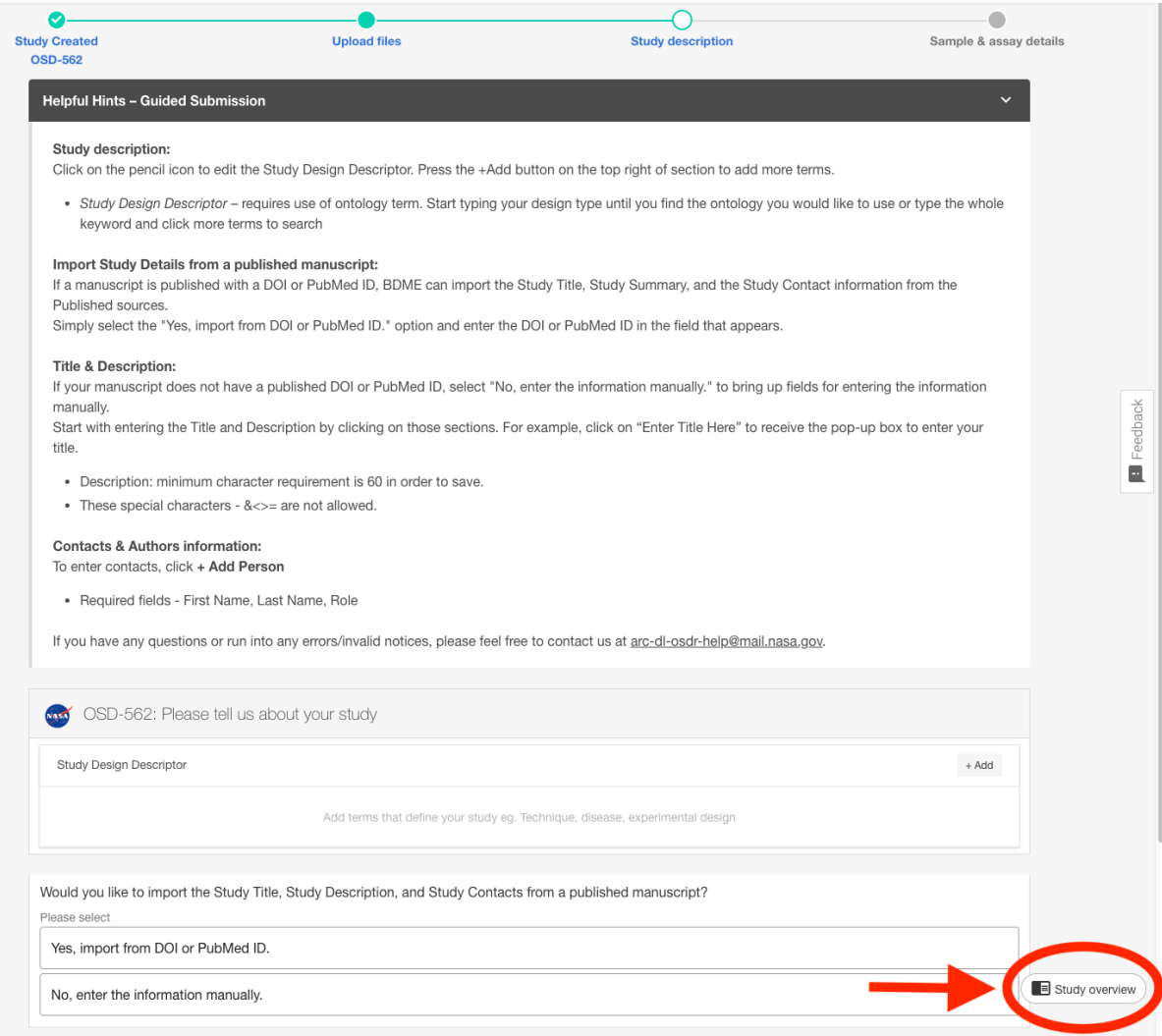

- 8. Enter study title, description and click  $\overline{a}$  to list people participated in the study if you have not done so in the previous steps.
	- The principal investigator and the submitter are required to be listed in a dataset.
	- Next, enter all the metadata in the tabs circled in the image.
	- Note that the Release Date is one year later by default. You can click on the date to adjust it if needed.

### **Enter Title Here**

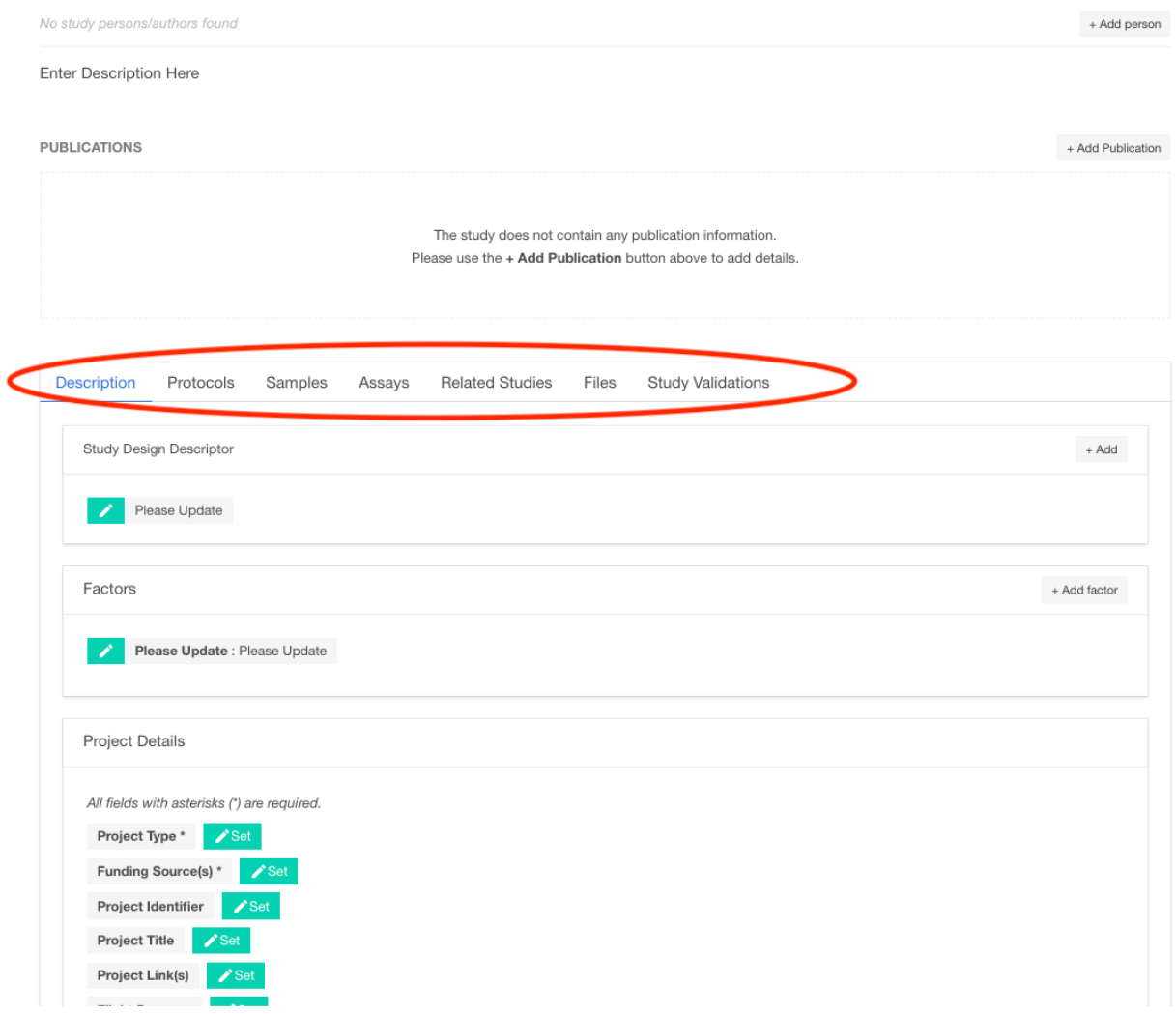

8.1 Description: study design descriptor, factors, project details, mission (for spaceflight study), and data source (if the data has already been submitted to another repository).

8.2 Protocols: if you have added an assay in the previous steps, you will find a list of default protocol sections for the assay chosen to be populated. If you haven't added an assay, you can first go to Assays tab and add an assay then return to Protocols tab to populate all the protocols.

8.3 Samples: to populate sample info up until sample collection with one row per sample and select an ontology term if applicable.

8.4 Assays: to populate assay level info, starting from extraction, with one row per sample and select an ontology term if applicable. In the end of the table, identify the sample to file(s) relation.

8.5 Related Studies: optional. If the data is related to a public study/studies in the Open Science Data Repository, you can select it/them here.

8.6 Files: your BDME account is connected to your Workspace account.

8.6.1 To associate data files, you need to first drag and drop the data files to your Workspace folder. Please provide compressed individual raw data files (e.g. .fastq.gz or .CEL.gz etc.) and do not archive multiple files. See this page,

https://genelab.nasa.gov/faq#5, for accepted file types. Also, the default quota of the Workspace account is **30GB**. Please reach out to us if you need more space.

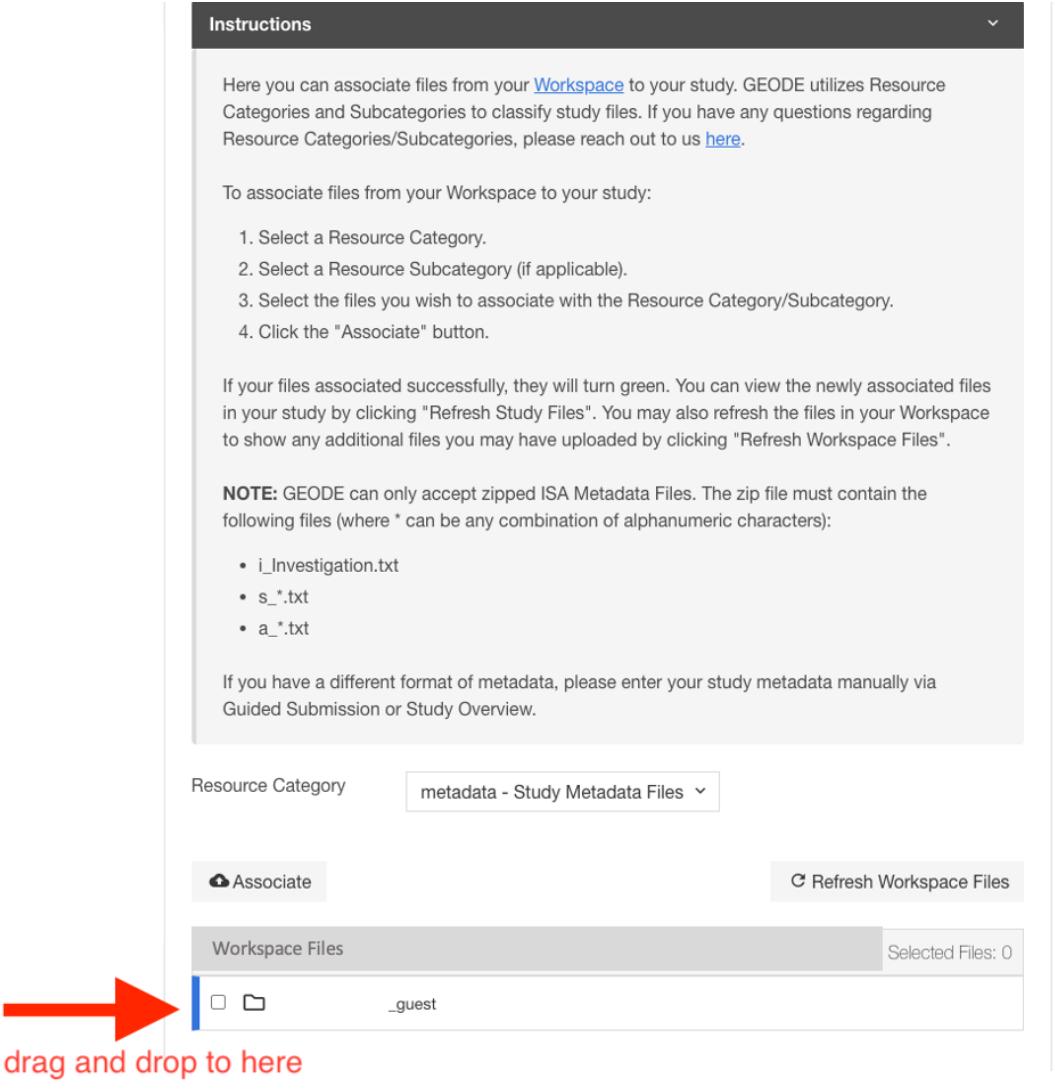

8.6.2 After uploading files, click and unfold the folder. Select the files and the Associate appropriate Resource Category/Subcategory then click

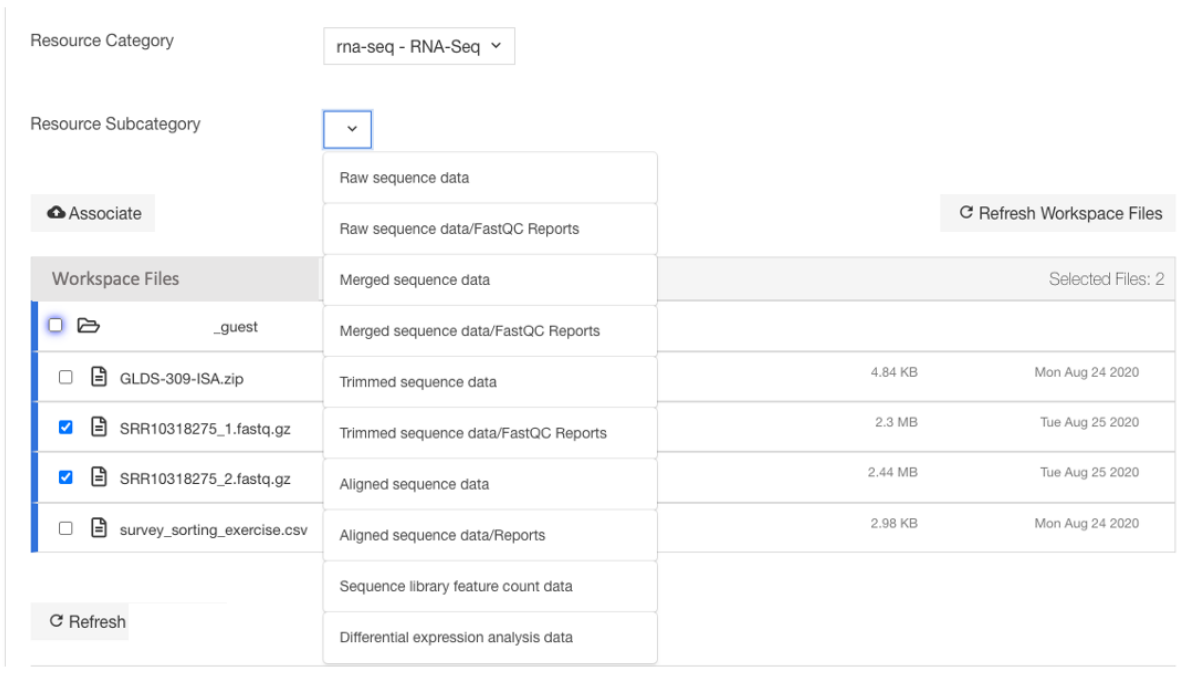

8.6.3 Click  $\sigma$  Refresh to confirm all the files are associated. Repeat 8.6.2 to 8.6.3 until all the data files are associated.

9. You can preview the study by clicking  $\bullet$  Preview next to My Dashboard on top right corner anytime. Remember to Save Metadata, on left side of the page, so the preview page reflects the latest version.

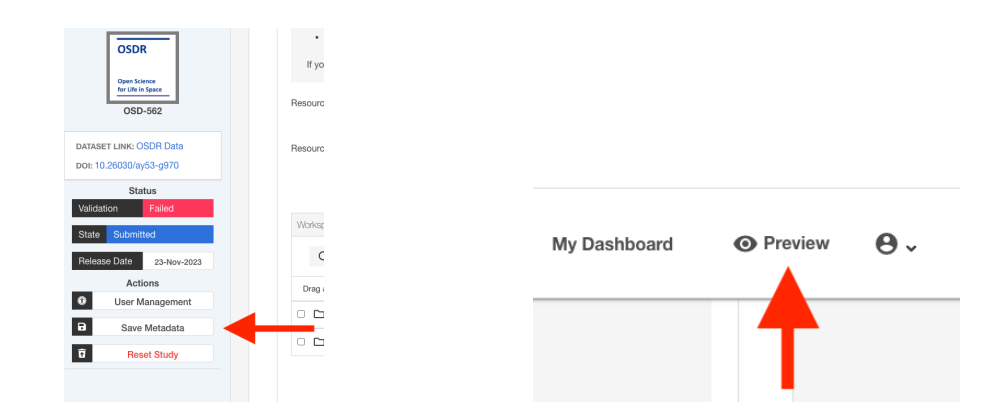

10. When you are ready to proceed, click Submitted next to Status on the left panel and change study status to In Curation. Note that once in curation status, the study will be reviewed by the OSDR curation team and in the meanwhile, you are unable to make any changes. OSDR curation team will contact you to obtain any missing information and make any changes needed to meet our curation standards before sending it back to you for final review. A read-only preview link will also be provided for you to share with your reviewers and/or journals.

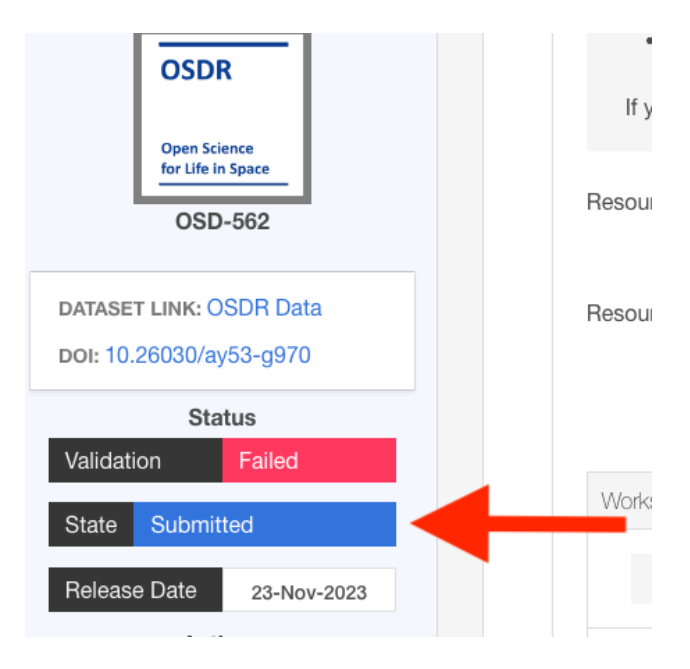

*If you have any questions or issues, please contact us at [arc-dl-osdr-help@mail.nasa.gov.](mailto:arc-dl-osdr-help@mail.nasa.gov)*